# **طرق تشغيل برنامج Excel:**

باالظافة الى الطرق الموجودة في الملزمة هنالك طرق اخرى خاصة بالطريقة الرابعة وهي من خالل االيقونة الموجودة على سطح المكتب:

-1 النقر على الزر االيمين للماوس على ايقونة البرنامج يظهر شريط نختار منه ايعاز فتح )open)

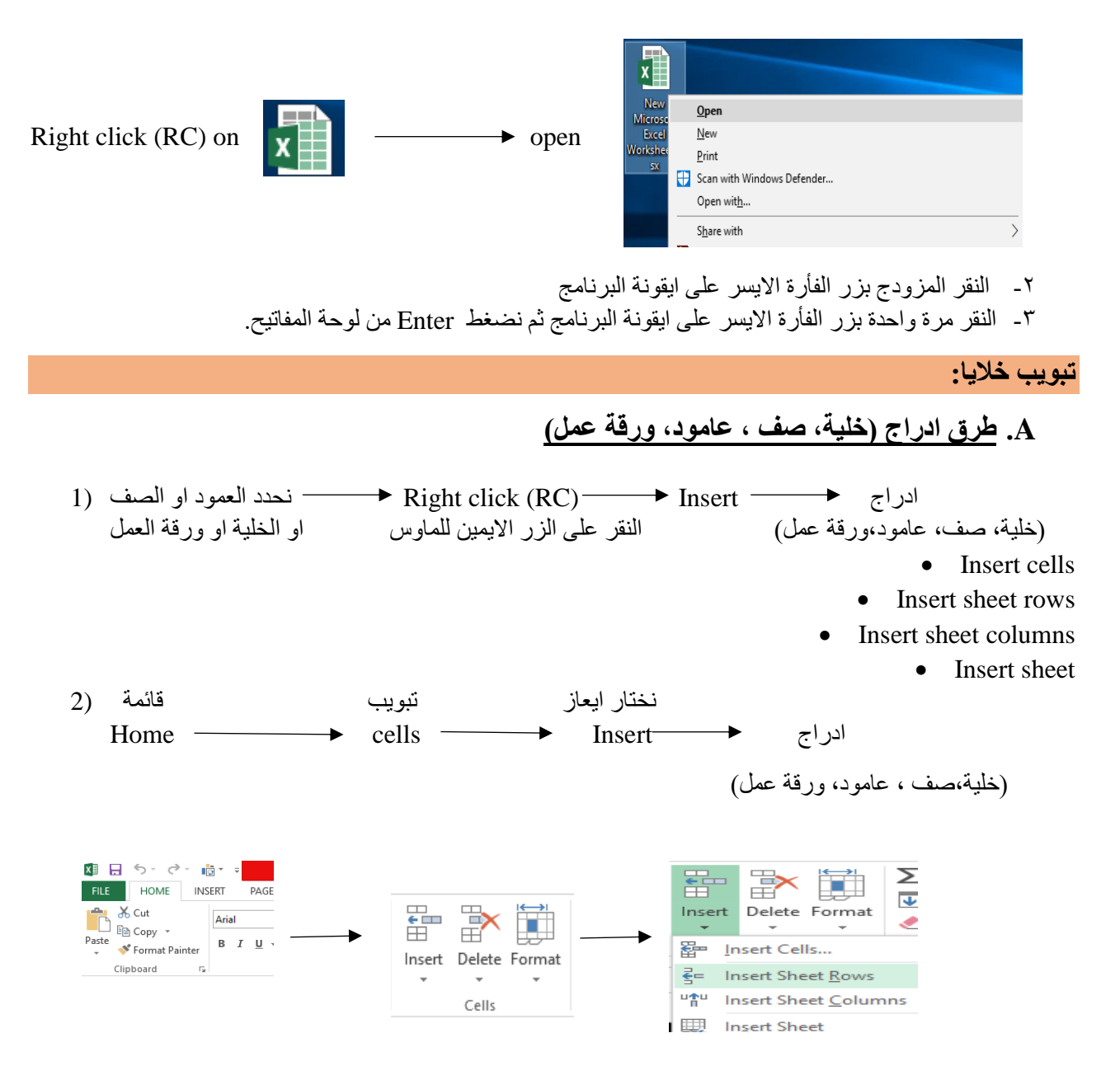

**باالظافة الى الطريقتين السابقتين يوجد طريقتين اضافيتين الدارج ورقة العمل (sheet ):**

- 1) Shift +  $F11$
- من خلال الايقونة الموجودة في شريط الاوراق الافتراضي (2

## **B. طرق حذف )خلية, صف , عامود, ورقة عمل(**

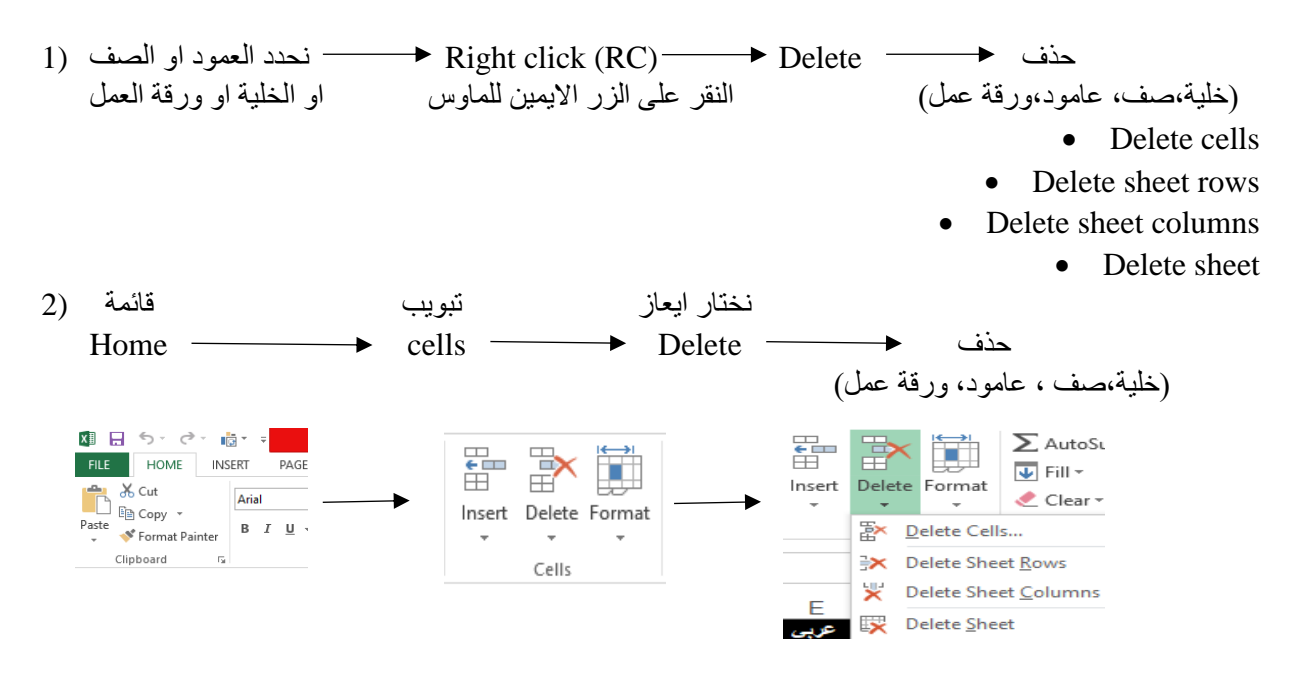

# لفتح ملف جديد New

## **الطريقة االولى-:**

- -1 من خالل النقر على قائمة ملف )File)
- -2 انقر على جديد (new (لعرض القوالب المتوفرة في ال Excel
- -3 اذا وجدت القالب المطلوب, اختره لمعاينته, ثم انقر انشاء (Create)

### **الطريقة الثانية**

من خلال لوحة المفاتيح (Ctrl + N)

### **الطريقة الثالثة**

- من خالل النقر على زرجديد (new (الموجود في شريط االدوات السريع

لفتح ملف مخزون سابقا Open

## **الطريقة االولى-:**

-1 من خالل النقر على قائمة ملف (File) -2 انقر على فتح )Open )لعرض مربع حوار خاص بالفتح -3 اختار المكان الذي يوجد فيه الملف الذي تريد فتح ثم حدد هذا الملف وانقر على فتح )Open) -4 اذا وجدت القالب المطلوب, اختره لمعاينته, ثم انقر )انشاء( Create

### **الطريقة الثانية**

- من خالل لوحة المفاتيح )O + Ctrl)

#### **الطريقة الثالثة**

- من خالل النقر على زر الفتح )Open )الموجود في شريط االدوات السريع

لحفظ ملف Save

## **الطريقة االولى-:**

- من خالل النقر على قائمة ملف (File )ثم انقرحفظ )Save)

#### **الطريقة الثانية**

 $\text{(Ctrl + S)}$  - من خلال لوحة المفاتيح (Strl + S

## **الطريقة الثالثة**

- من خالل النقر على زر حفظ )Save )الموجود في شريط االدوات السريع

حفظ ملف باسم as Save

### **الطريقة االولى-:**

- من خلال النقر على قائمة ملف (File) ثم انقر على حفظ باسم (Save as)

### **الطريقة الثانية**

- من خالل لوحة المفاتيح )12F)

**تغيير تسمية اسم الورقة ) sheet Rename)**

## **الطريقة االولى-:**

نختار من قائمة تبويب قائمة (1 Home  $\longrightarrow$  cells  $\longrightarrow$  Cell size  $\longrightarrow$  Rename sheet

#### **الطريقة الثانية**

- الوقف على تبويب الورقة tab Sheet في شريط االوراق االفتراضي ونختار sheet Rename لتغيير االسم كما نريد

\*\*\*\*\*\*\*وكذلك بالنسبة لنقل ونسخ ورقة العمل )sheet copy or Move )او تغيير لون تبويب ورقة العمل )color Tab ) او حماية الملف(Protect sheet )نستخدم الطريقتين المذكورة في تغيير اسم الورقة لكن بدل Rename sheet نكتب احد االيعازات التي تم ذكرها مثال color Tab

نختار من قائمة تبويب قائمة (1 Home  $\longrightarrow$  cells  $\longrightarrow$  Format  $\longrightarrow$  Tab color

\*\*\*\*\*وكذلك الحالة بالنسبة للطريقة الثانية

- الوقف على تبويب الورقة tab Sheet في شريط االوراق االفتراضي ونختارcolor Tab لتغيير اللون كما نريد

**نسخ النص )Copy):** ويمكن تطبيقها باحد الطرق التالية-:

**الطريقة االولى:** نحدد النص المطلوب نسخه ثم نقوم بما ياتي:

- -1 النقر على قائمة الصفحة الرئيسية (Home (ثم اختيار االداة موجودة في شريط تبويب الحافظة . (Clipboard)
	- -2 نحدد المكان الجديد بالنقر بزر الماوس االيسر مرة واحدة.
- -3 نضغط االداة موجودة في شريط تبويب الحافظة )Clipboard (ضمن قائمة الصفحة الرئيسية

.(Home)

**الطريقة الثانية:** نحدد النص المطلوب نسخه ثم نقوم بما ياتي:

- $Ctrl + c$  من خلال لوحة المفاتيح م
- -2 نحدد المكان الجديد بالنقر بزر الماوس االيسر مرة واحدة.
	- -3 من خالل لوحة المفاتيح v + Ctrl

**الطريقة الثالثة:** نحدد النص المطلوب نسخه ثم نقوم بما ياتي:

1- من خلال النقر بالزر الايمن واختيار الايعاز " E Copy© -2 نحدد المكان الجديد بالنقر بزر الماوس االيسر مرة واحدة. ۲ ـ بحدد المعن سبب .<br>۳ ـ من خلال النقر بالزر الايمن واختيار<br>۴ ـ Paste

**نقل او قص النص )Cut):** هذه العملية مشابهة لعملية النسخ لكن الفرق ان عملية القص التبقى نسخة اخرى في المكان القديم. وتنفذ باحد الطرق التالية-:

**الطريقة االولى:** نحدد النص المطلوب نسخه ثم نقوم بما ياتي:

- -4 النقر على قائمة الصفحة الرئيسية (Home (ثم اختيار االداة موجودة في شريط تبويب الحافظة . (Clipboard)
	- -5 نحدد المكان الجديد بالنقر بزر الماوس االيسر مرة واحدة.
- -6 نضغط االداة موجودة في شريط تبويب الحافظة )Clipboard (ضمن قائمة الصفحة الرئيسية

.(Home)

**الطريقة الثانية:** نحدد النص المطلوب نسخه ثم نقوم بما ياتي:

- -4 من خالل لوحة المفاتيح x + Ctrl -5 نحدد المكان الجديد بالنقر بزر الماوس االيسر مرة واحدة.
	- $Ctrl + v$  من خلال لوحة المفاتيح  $v + 1$

**الطريقة الثالثة:** نحدد النص المطلوب نسخه ثم نقوم بما ياتي:

-4 من خالل النقر بالزر االيمن واختيار االيعاز -5 نحدد المكان الجديد بالنقر بزر الماوس االيسر مرة واحدة. -6 من خالل النقر بالزر االيمن واختيار